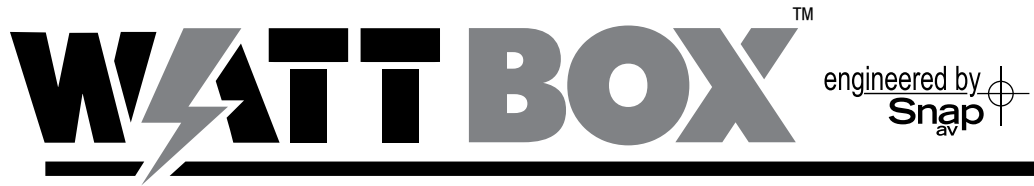

# **IP WEB INTERFACE**

## **User's Guide**

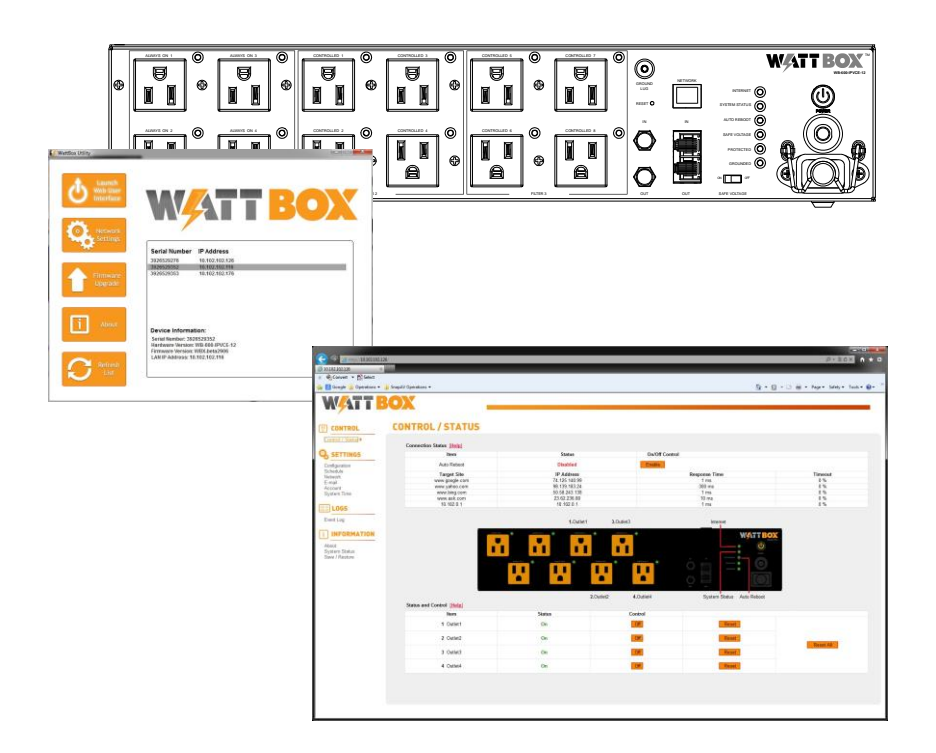

## **Table of Contents**

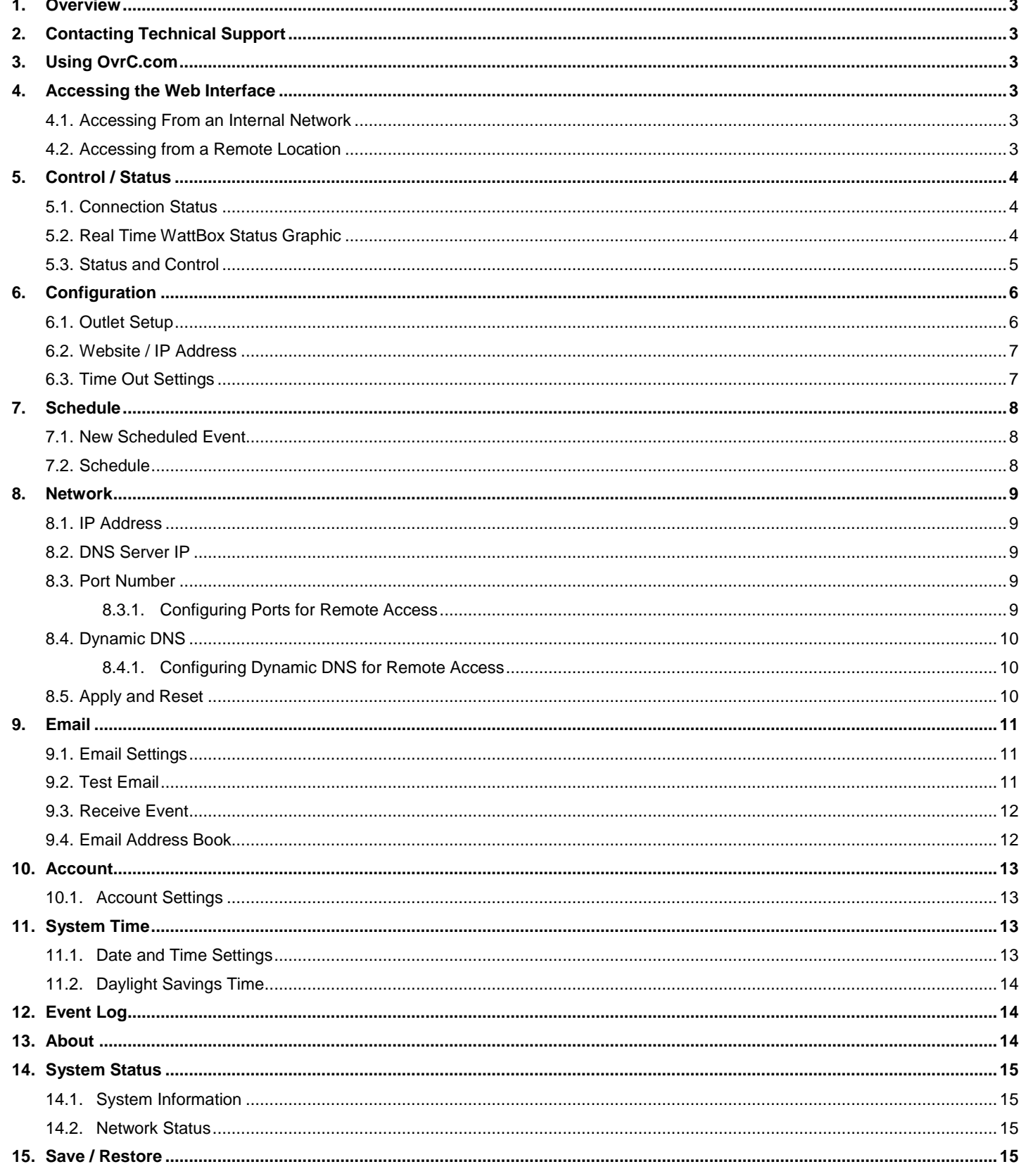

#### <span id="page-2-0"></span>**1. Overview**

This document outlines the operation of the WattBox™ Configuration Utility and Web Interface for WattBox IP Power Conditioners. Read the entire document before using the Configuration Utility or Web Interface.

If you have any questions after reading this document, please contact SnapAV Technical Support.

*Note: The WattBox Utility must be run in order to view the IP address and configure the network settings for initial setup.* 

#### <span id="page-2-1"></span>**2. Contacting Technical Support**

Phone: (866) 838-5052

Email: Techsupport@snapav.com

#### <span id="page-2-2"></span>**3. Using OvrC.com**

This WattBox IP+ Device is equipped with OvrC, which gives you remote device management, real-time notifications, and intuitive customer management, right from your computer or mobile device. Setup is plugand-play, with no port forwarding or DDNS address required.

Go to [www.OvrC.com](http://www.ovrc.com/) to learn more.

#### <span id="page-2-4"></span><span id="page-2-3"></span>**4. Accessing the Web Interface**

#### **4.1. Accessing From an Internal Network**

#### **Using the WattBox Utility**

Select a WattBox from the device list and click the Launch Web Browser button or double click the device to launch the browser.

#### **From a Browser**

Open the web browser and enter the IP address of the WattBox.

Example: http://192.168.1.55:1000

*Note: If the default port (80) has not been changed it is not required at the end of the address. Example: http://192.168.1.55*

If the WattBox has been given a name as described in section [8.1](#page-8-1) [IP Address](#page-8-1) on pg. [9,](#page-8-1) the name can be entered in place of the WattBox IP address.

Example: http://NetworkWB400:1000

*Note: If the default port (80) has not been changed it is not required at the end of the address. Example: http://NetworkWB400*

#### <span id="page-2-5"></span>**4.2. Accessing from a Remote Location**

If Dynamic DNS (section: [8.4](#page-9-0) [Dynamic DNS\)](#page-9-0) has been configured, the WattBox can be accessed from a remote location. When accessing remotely, the name for the server is used in place of an IP address.

Open the web browser and enter the DDNS name of the WattBox, DDNS service provider, and the external port for that has been configured in the router to allow access to the WattBox.

#### Example: **http://JonesWattBox:1000**

*Note: The WattBox utility cannot be used to launch the browser when accessing remotely. Use OvrC to access it from the web without port forwarding or DDNS setup.*

See Section: [8.3](#page-8-3) Port [Number](#page-8-3) and [8.4](#page-9-0) [Dynamic DNS](#page-9-0) for port forwarding and DDNS address setup instructions.

## <span id="page-3-0"></span>**5. Control / Status**

#### 岡 **CONTROL**

Control / Status ▶

#### <span id="page-3-1"></span>**5.1. Connection Status**

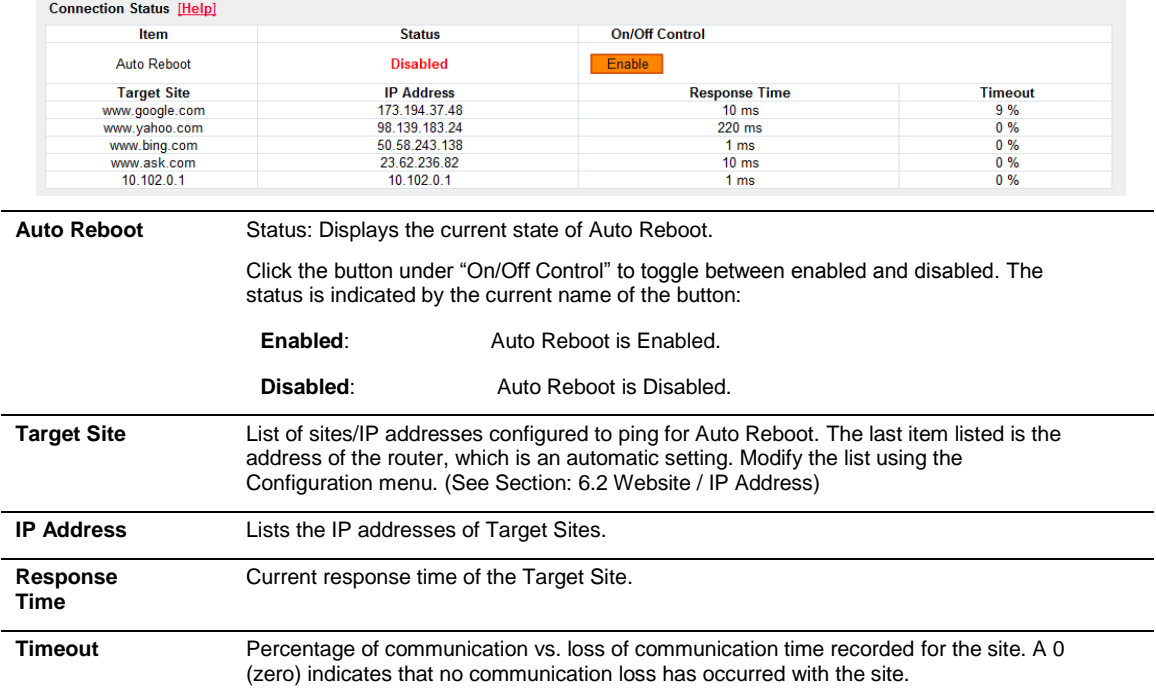

#### <span id="page-3-2"></span>**5.2. Real Time WattBox Status Graphic**

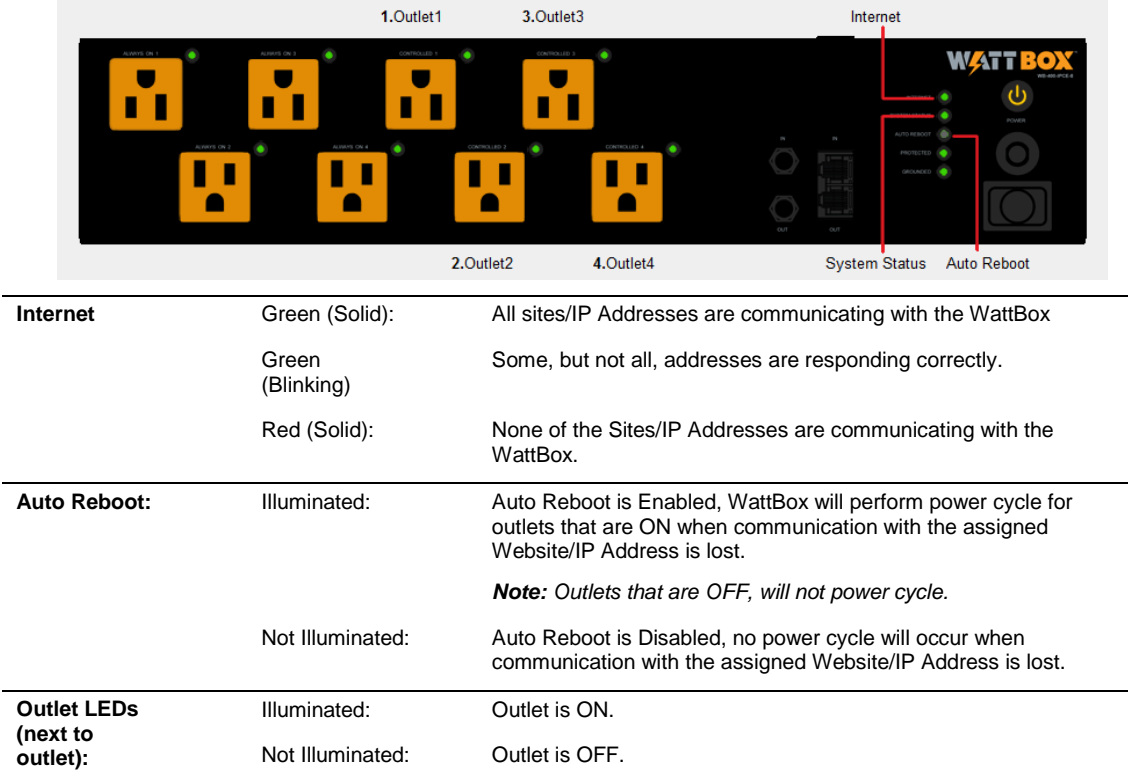

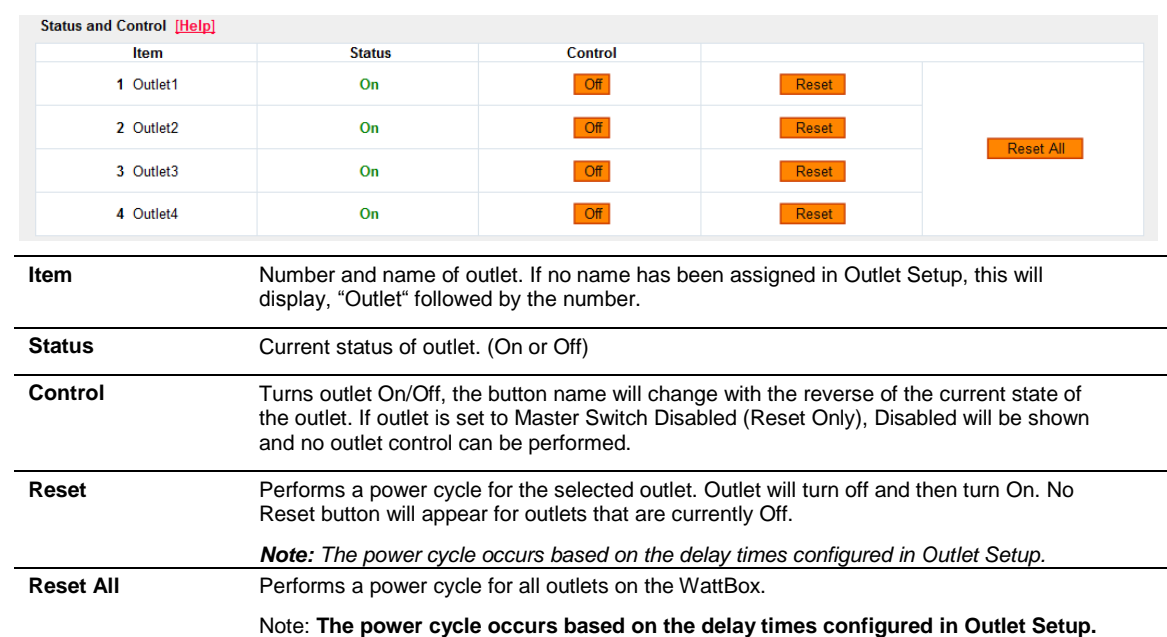

#### <span id="page-4-0"></span>**5.3. Status and Control**

## <span id="page-5-0"></span>**6. Configuration**

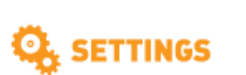

Configuration ><br>Schedule

Network E-mail Account System Time

#### <span id="page-5-1"></span>**6.1. Outlet Setup**

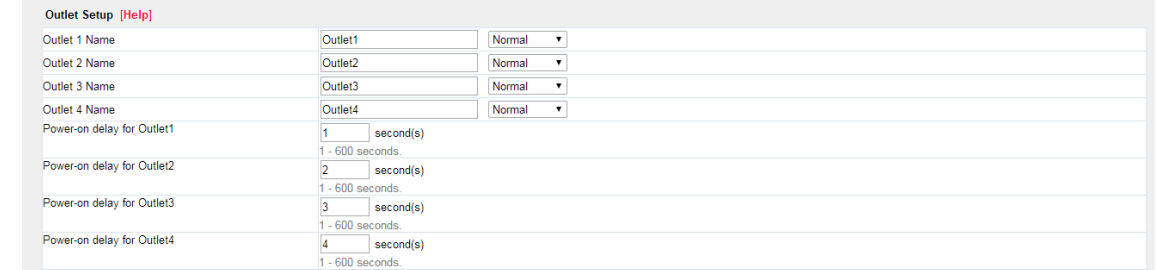

#### **WB-200/WB-400**

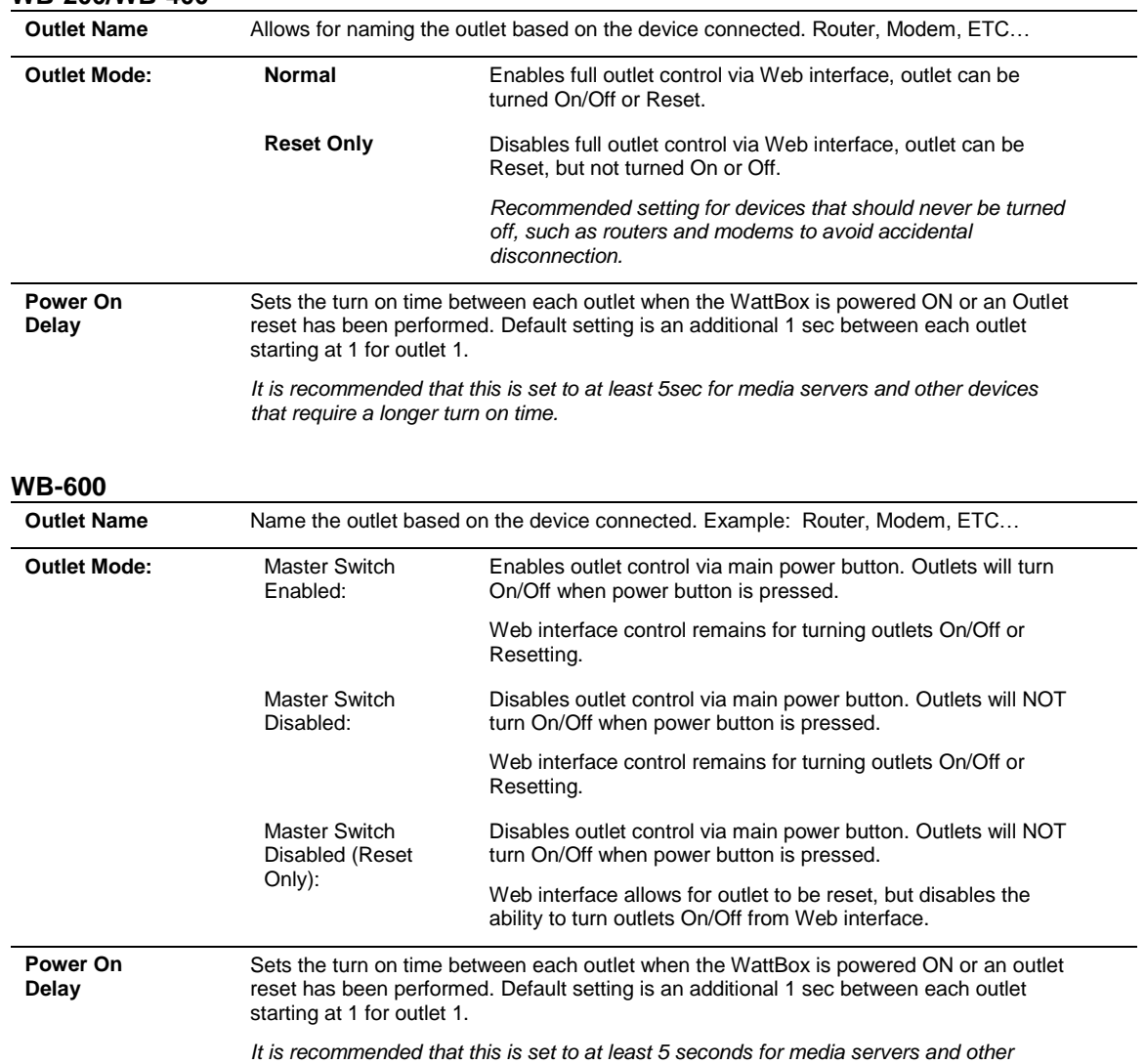

*devices that require a longer turn on time.*

## <span id="page-6-0"></span>**6.2. Website / IP Address**

Website / IP Address [Help]

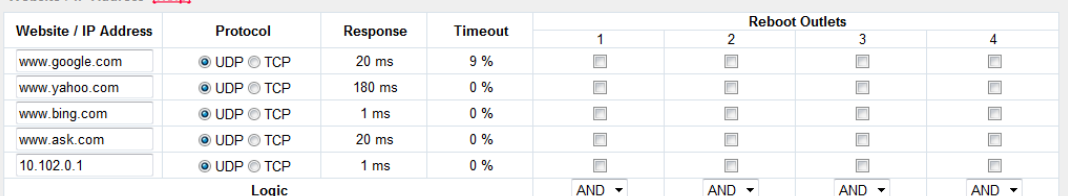

\*Note: TCP will send a web page request and UDP will ping the Website/IP Address.

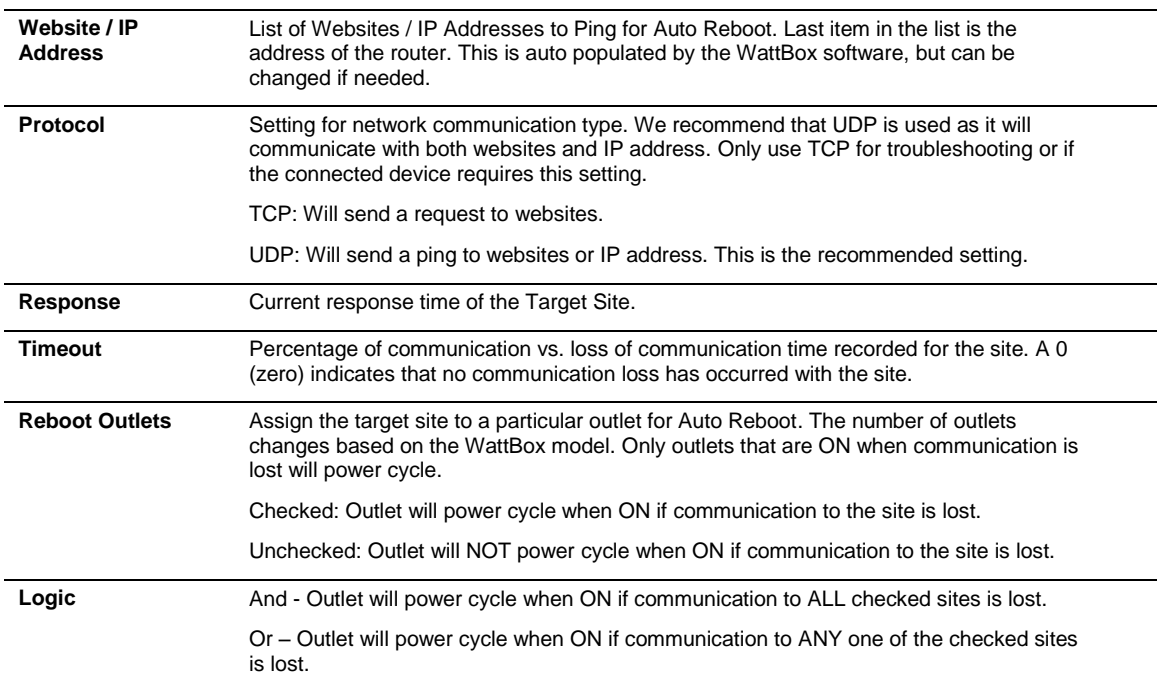

#### <span id="page-6-1"></span>**6.3. Time Out Settings**

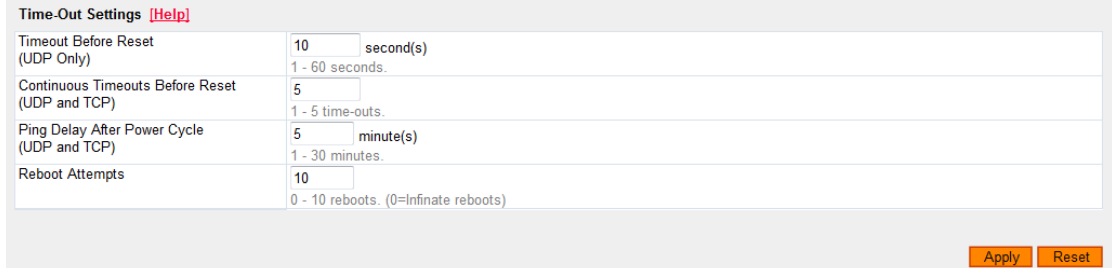

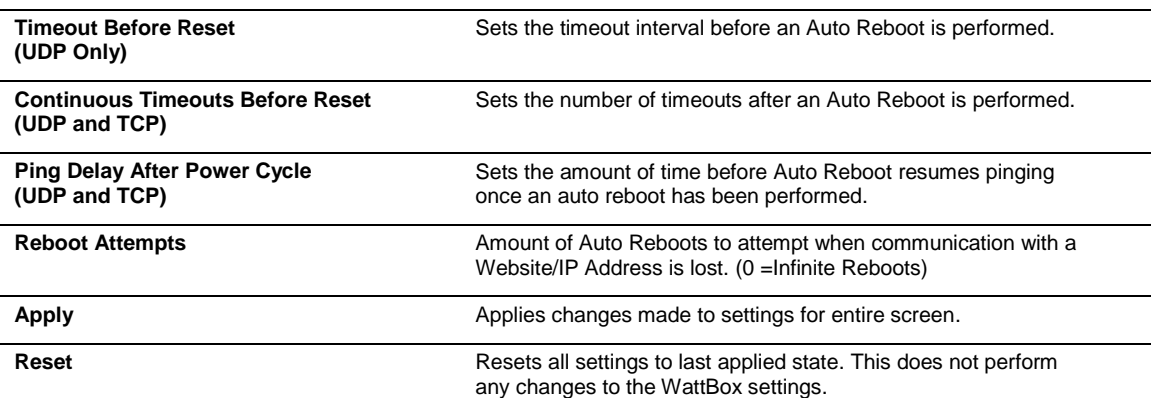

## <span id="page-7-0"></span>**7. Schedule**

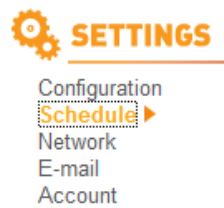

**System Time** 

#### <span id="page-7-1"></span>**7.1. New Scheduled Event**

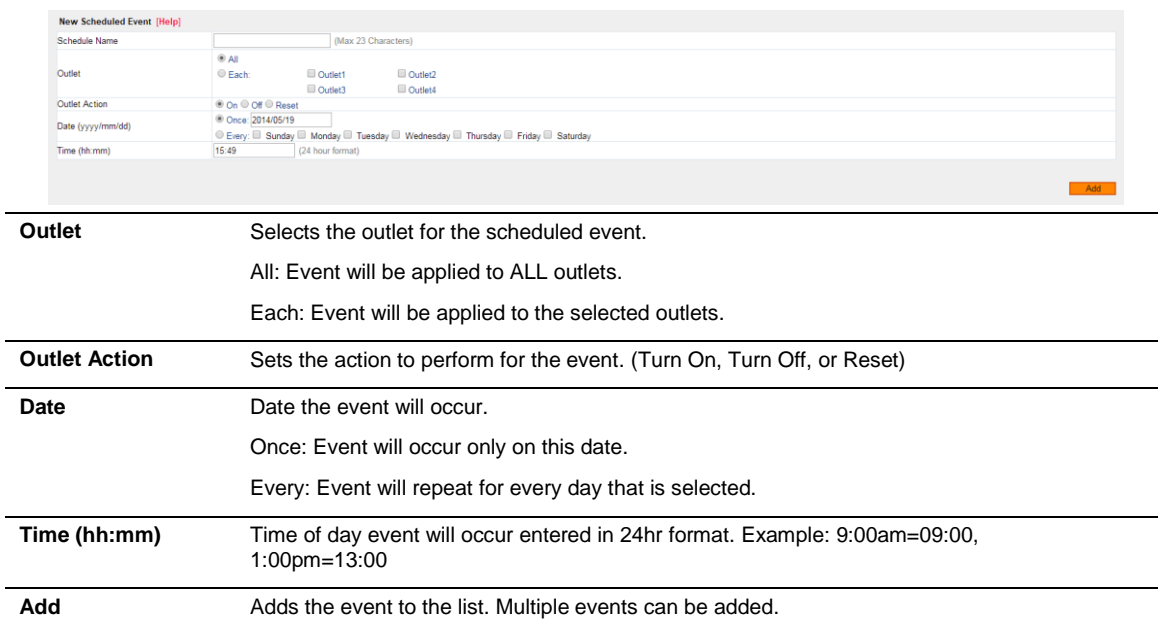

## <span id="page-7-2"></span>**7.2. Schedule**

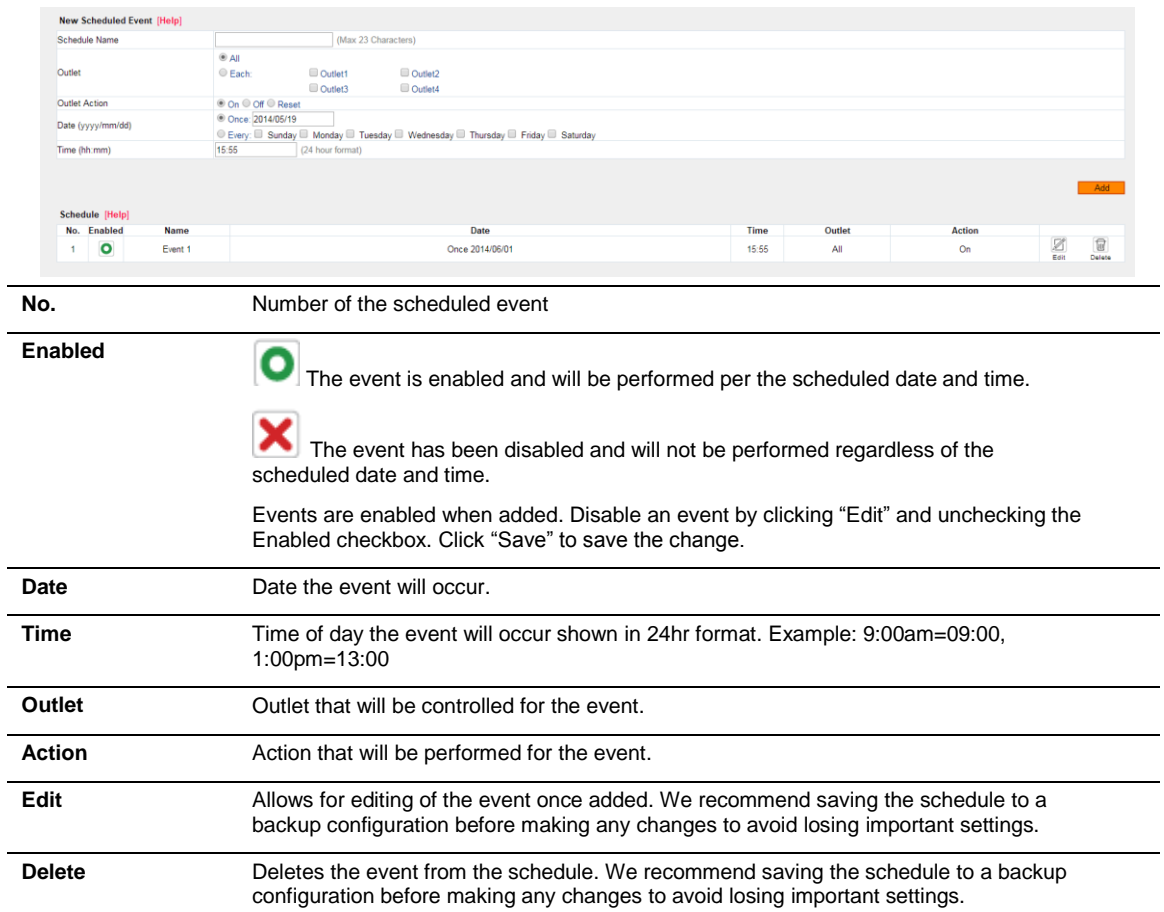

## <span id="page-8-0"></span>**8. Network**

#### О **SETTINGS** Configuration Schedule Network<sup>></sup> E-mail

Account **System Time** 

#### <span id="page-8-1"></span>**8.1. IP Address**

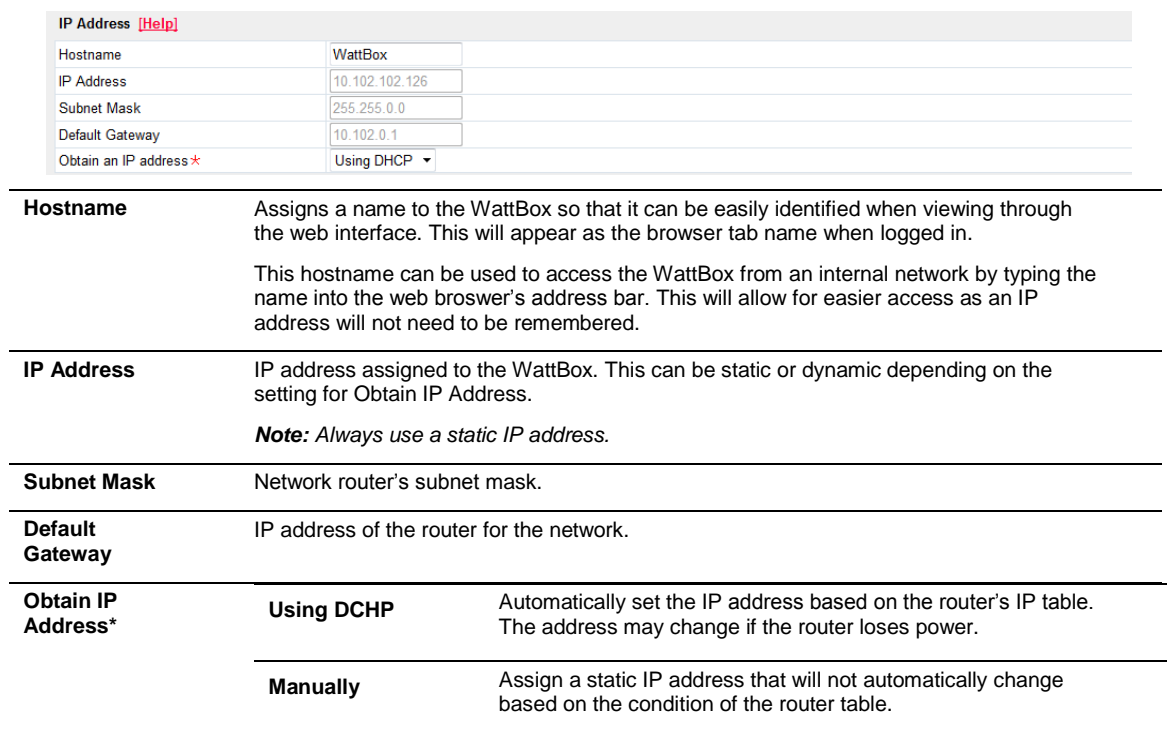

#### <span id="page-8-2"></span>**8.2. DNS Server IP**

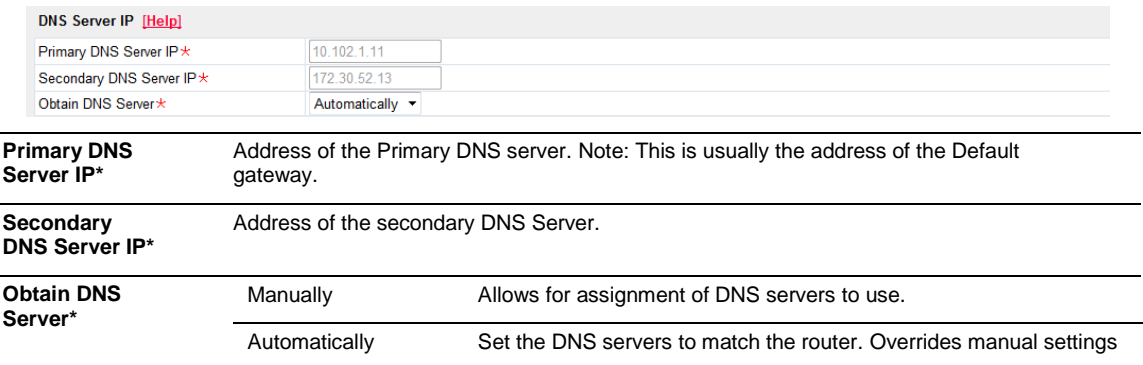

#### <span id="page-8-3"></span>**8.3. Port Number**

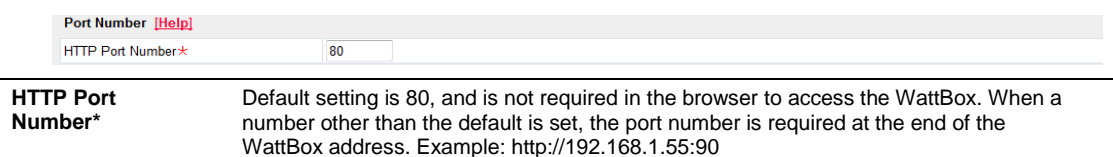

#### <span id="page-8-4"></span>**8.3.1. Configuring Ports for Remote Access**

- 1. Configure port forwarding for the IP address in the network router (default: 80; changing the port is recommended). Each router is different, so refer to the manual for your model to configure port forwarding.
- 2. Repeat step 1 for all WattBox devices on the network.
- 3. Configure the WattBox for Dynamic DNS as defined in section [8.4](#page-9-0) [Dynamic DNS](#page-9-0) on pg[. 10.](#page-9-0)

*Note: After a port number is assigned, it must be included at the end of the address in order to access the WattBox from a web browser. Example: 192.168.1.200:5000 (for HTTP port 5000)*

#### <span id="page-9-0"></span>**8.4. Dynamic DNS**

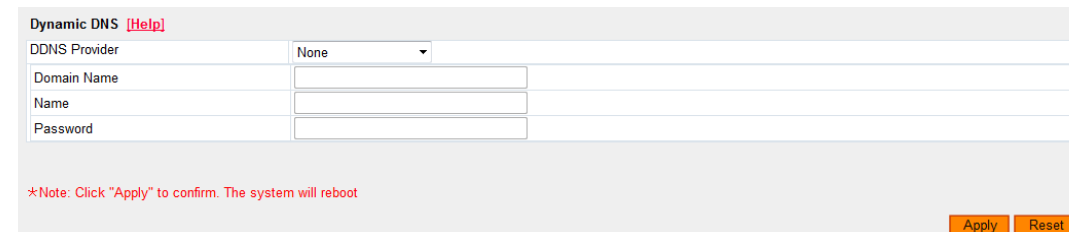

This setting provides access to the WattBox from outside the network through a web browser. If outside access is not desired, leave this at the default setting.

*Note: To access a WattBox device from the web, port forwarding must be configured within the router. See the section [8.3](#page-8-3) Port [Number](#page-8-3) on pg[. 9](#page-8-3) for more information.*

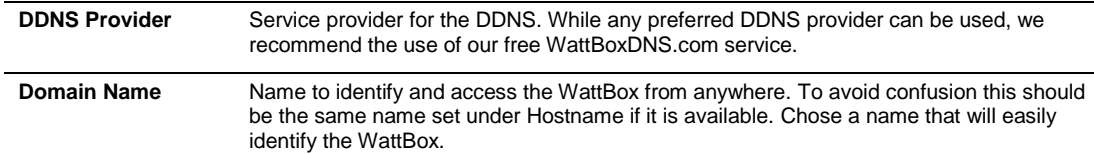

*\*NOTE: These settings require clicking apply to confirm, this will be followed by a system reboot.*

#### <span id="page-9-1"></span>**8.4.1. Configuring Dynamic DNS for Remote Access**

A Dynamic DNS allows for a named address to be used to access the WattBox remotely even if the WAN IP address of the network changes. We recommend our built-in WattBoxDNS Service. It is maintained by WattBox, easy to set up inside the Web interface, and totally free. There are other free and paid third-party services available. Consult with the DDNS service provider to set up other DDNS service types.

*Note: Before configuring DDNS, a port must be assigned to the WattBox and port forwarding configured in the router. See section [8.3](#page-8-3) Port [Number](#page-8-3) on pg[. 9.](#page-8-3)*

- 1. Select "WattBoxDNS.com" from the DDNS Provider drop down box.
- 2. Enter a Domain Name. Example: JonesWattBox.
- 3. Click **Apply** to save the settings.
- 4. Open the Event Log (See Section: [12](#page-13-1) [Event Log\)](#page-13-1), and verify that the chosen name is available.
- 5. If the name is available, a log entry stating: "Registration with DDNS Server ns2.wattboxdns.com completed" will appear in the log. The WattBox can now be accessed remotely.

If the name was NOT available, a log entry stating: "Registration completed. The name is already in use. The new name is 'JoneWattBox100" will appear in the log. Repeat steps 2-5 using the name provided in the log or continue to enter names until an acceptable one is registered.

After the DDNS is configured the WattBox may be accessed remotely from any browser by entering the server name that was entered. See Section[: 4.2](#page-2-5) [Accessing from a Remote Location](#page-2-5) on how to access from a remote location. Only 1 DDNS address is needed for multiple WattBox's on a single network, individual access requires the address followed by the port.

#### <span id="page-9-2"></span>**8.5. Apply and Reset**

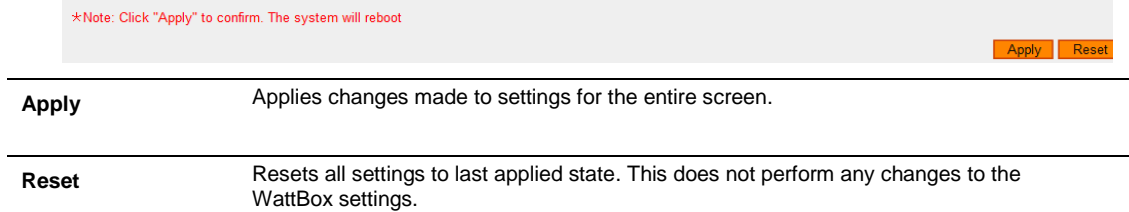

Apply Reset

## <span id="page-10-0"></span>**9. Email**

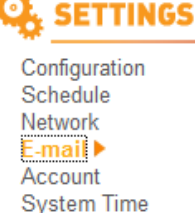

## <span id="page-10-1"></span>**9.1. Email Settings**

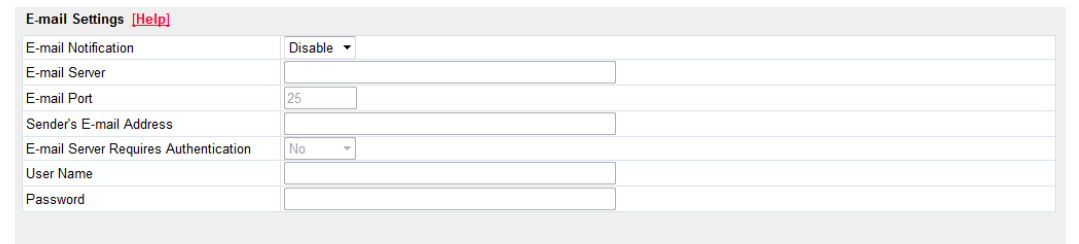

**E-Mail Notification** Enable or Disable E-Mail notifications. **E-Mail Server** Enter the name of the server used for sending emails. **Corporate Exchange Accounts** Contact the network admin for server information. **Personal Web Accounts** Enter the smtp server used to send emails. Example: smtp.gmail.com Note that IMAP and POP must be turned on within a Gmail account. Refer to the email provider for details on using SMTP. **E-Mail Port** Default port 25 may be used for most accounts, however if this does not work 587 works for most providers. Refer to the email provider for details on using SMTP. Corporate accounts require contacting the network admin for port information as the ports above may be blocked within the Company's firewall. **Sender's E-Mail Address** This is used for notification purposes only and does not need to be the email account being used to send emails. We recommend that a name be used that identifies the WattBox sending the emails. The text entered does not have to be an email address. Example: JonesWB600Main **E-Mail Server Requires Authentication** Most web based email providers require this to be set to Yes. Username **Enter the name used to log into the email being used to send emails. Some email servers** may require that this be only the username; others require a full email address. Consult with email provider to determine the best settings. Example[: SnapAVtechDocs@gmail.com](mailto:SnapAVtechDocs@gmail.com) **Password** Enter the password used to access the email account being used to send emails. Apply **Applies settings in the fields above.** Reset Resets all settings to last applied state. This does not perform any changes to the WattBox settings.

#### <span id="page-10-2"></span>**9.2. Test Email**

*Note: This screen will only appear when Email is Enabled.*

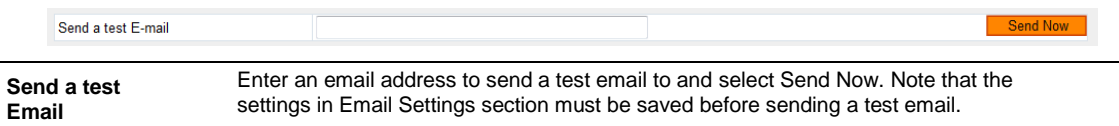

#### <span id="page-11-0"></span>**9.3. Receive Event**

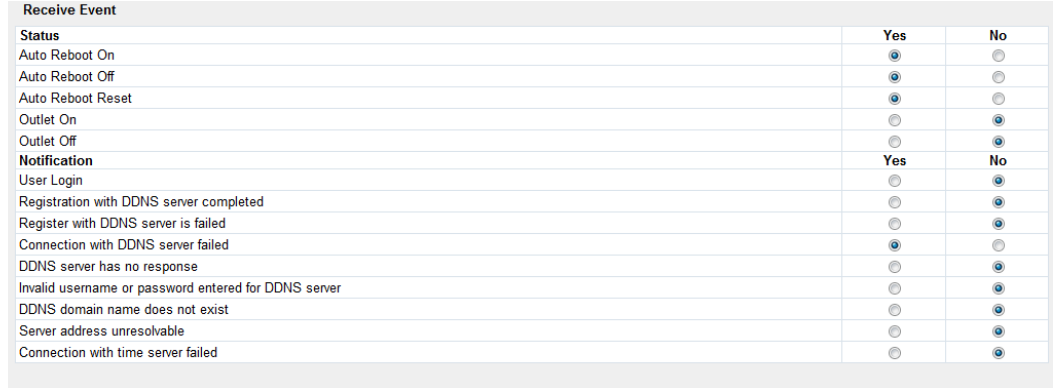

Select All Clear All Apply

Select the events to include within notification emails to a particular recipient. After selecting, click "Apply" to save the settings. These will be used when an email address is added to the address book. Select Yes to include and No to exclude.

*Note: The events configured here have no effect on Email addresses added to the address book. Events must be changed using the Edit function for each Email address in the address book.*

#### <span id="page-11-1"></span>**9.4. Email Address Book**

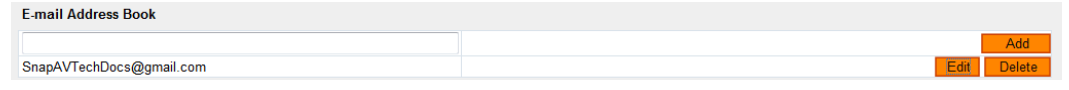

Enter an email address to send notifications to that will include the settings for receive event. Note that these settings can be edited once the email has been added to the address book.

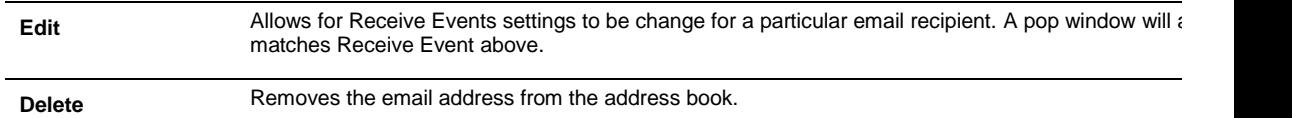

## <span id="page-12-0"></span>**10. Account**

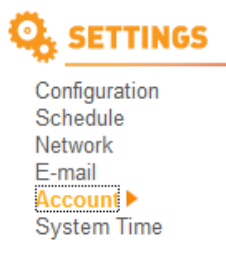

#### <span id="page-12-1"></span>**10.1. Account Settings**

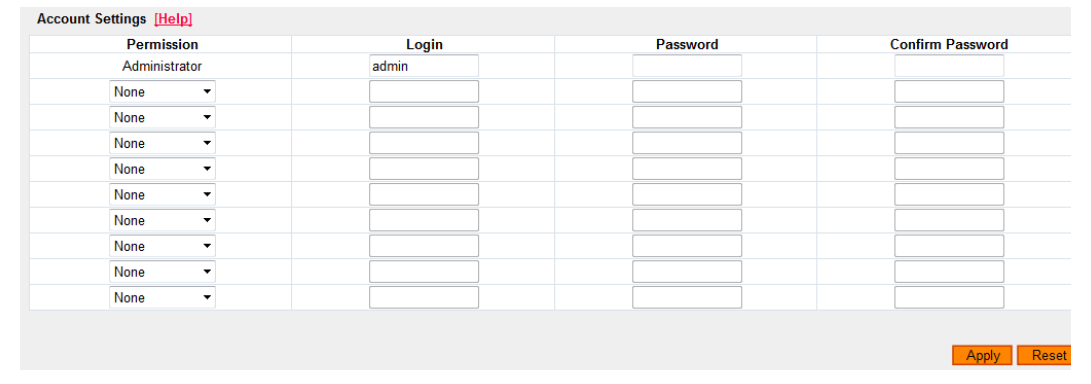

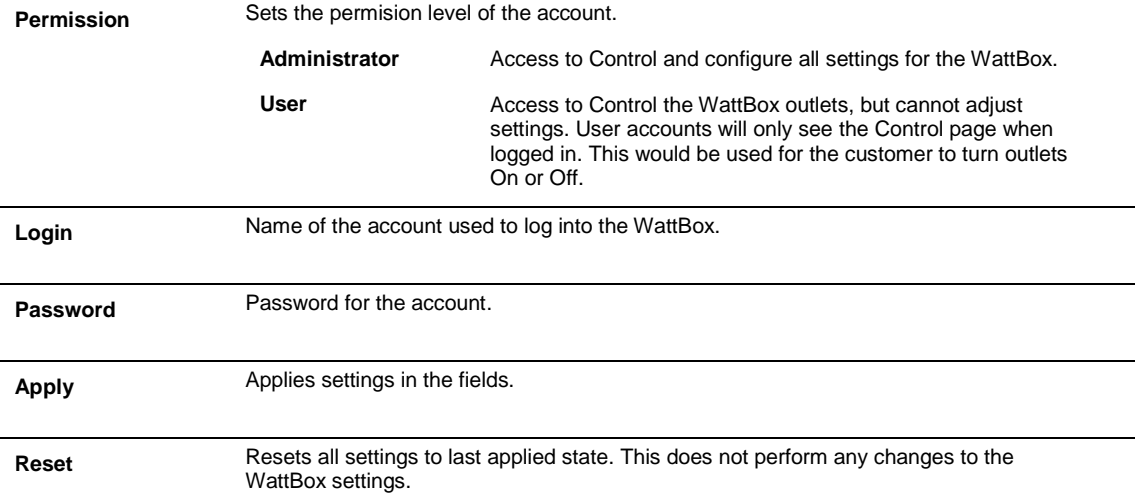

## <span id="page-12-2"></span>**11. System Time**

**Q<sub>3</sub>** SETTINGS

Configuration<br>Schedule Network E-mail

Account<br>System Time ▶

## <span id="page-12-3"></span>**11.1. Date and Time Settings**

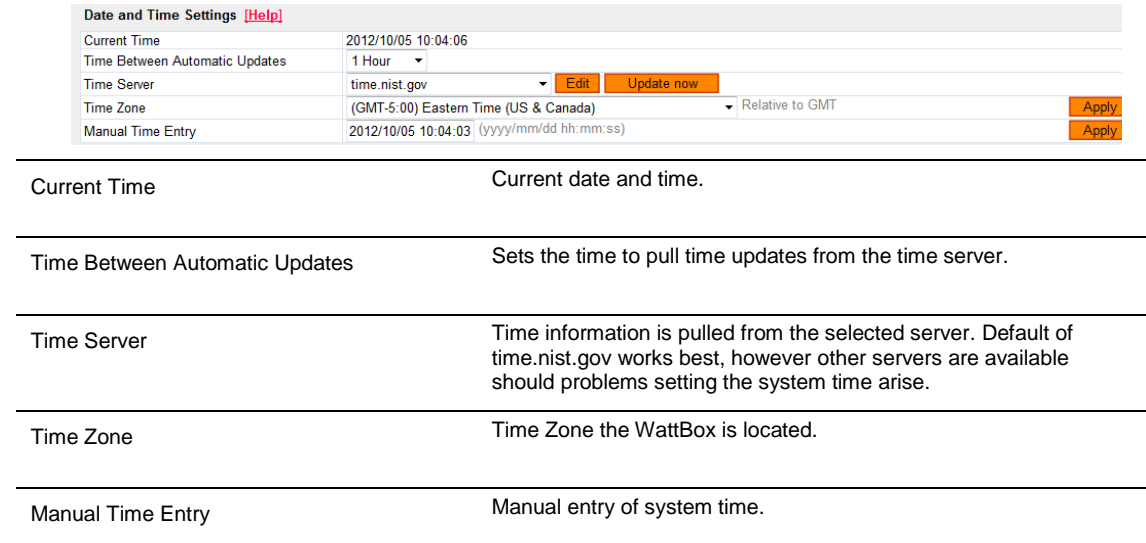

## <span id="page-13-0"></span>**11.2. Daylight Savings Time**

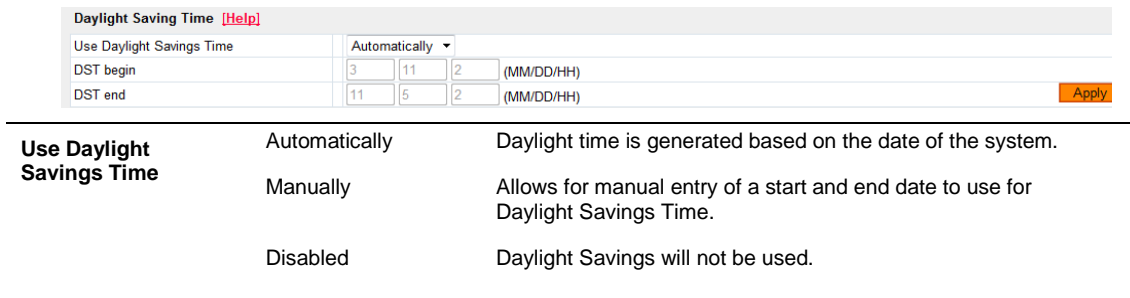

## <span id="page-13-1"></span>**12. Event Log**

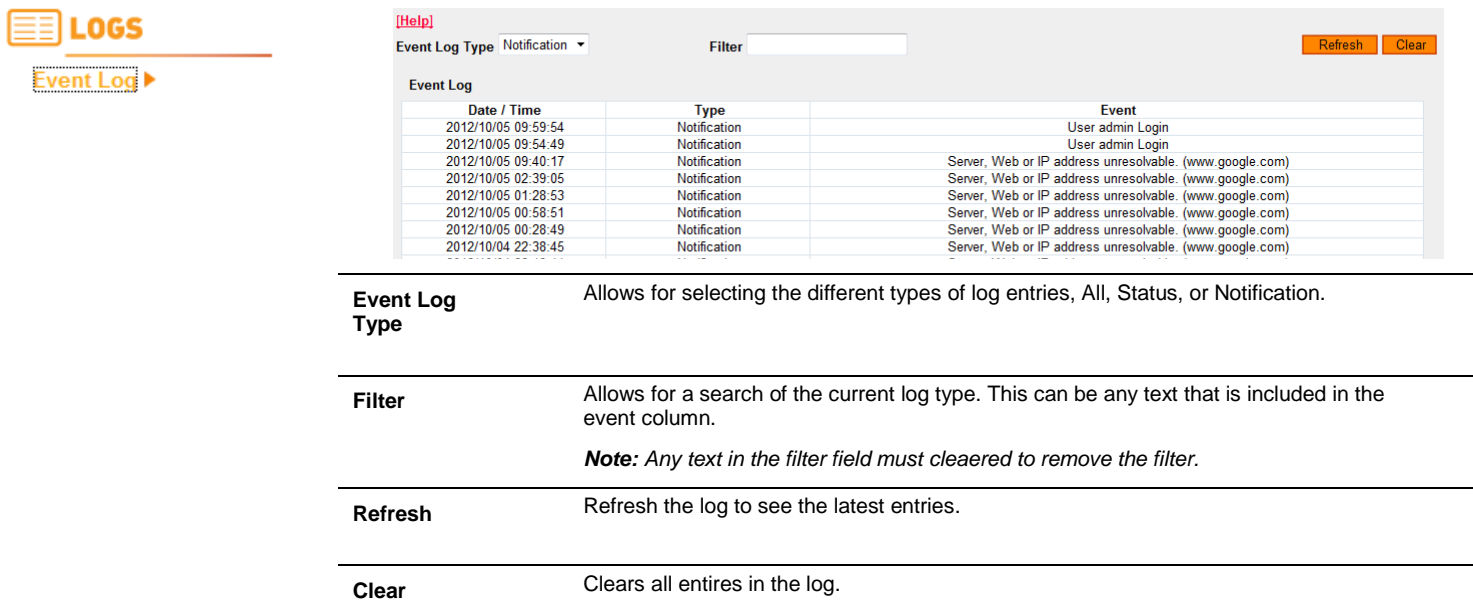

#### <span id="page-13-2"></span>**13. About**

 $\overline{\phantom{a}}$ 

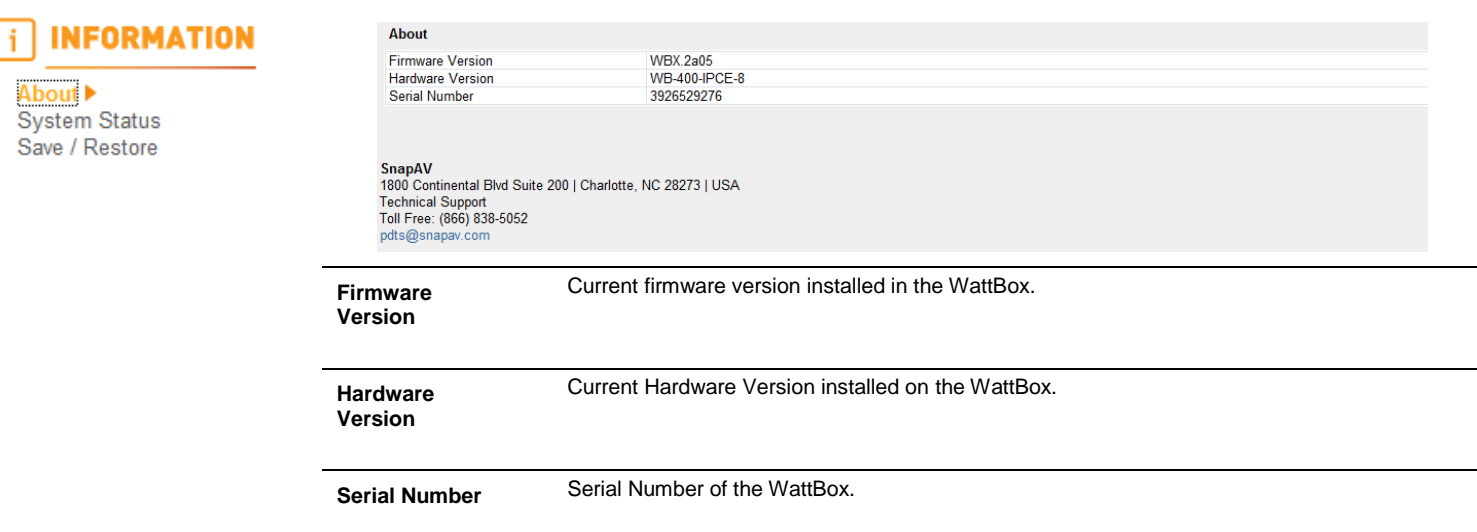

## <span id="page-14-0"></span>**14. System Status**

<span id="page-14-1"></span> $14.1.$ 

#### j. **INFORMATION**

About System Status Save / Restore

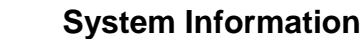

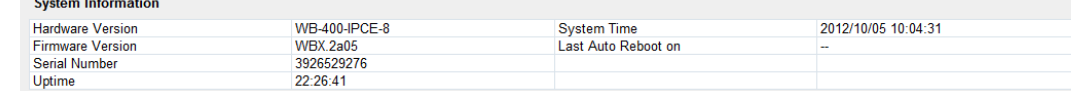

#### <span id="page-14-2"></span>**14.2. Network Status**

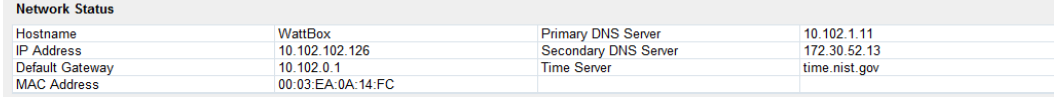

## <span id="page-14-3"></span>**15. Save / Restore**

i

About

**System Status** 

Save / Restore

#### Save/Restore [Help] **INFORMATION Backup Settings** Backup Schedules Browse... Restore (Settings or Schedule) Reset to Factory Defaults **Backup Settings** Saves a backup file of all the settings for the WattBox. We recommend that all settings are saved when setting up or changing any setting within the WattBox. **Backup Schedules** Saves a backup file of all the schedules in the WattBox. We recommend that all schedules are saved when setting up or changing any schedule within the WattBox. Restore (Settings or Schedule) Select browse to select the settings/shedule files to download and select Restore. This will overwrite any settings or schedules current saved. **Reset to Factory Defaults** Select reset to remove all custom settings within the WattBox. We recommend that Backup Settings and Backup Schedule are used prior to restoring to factory defaults. *Note: Always Backup settings and schedule prior to performing a firmware update.*

WattBox™ IP Web Interface Users Guide

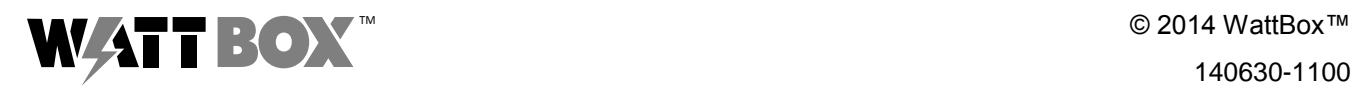

140630-1100